Практическая работа 1

# Понятие векторной и растровой графики

Графический редактор Paint

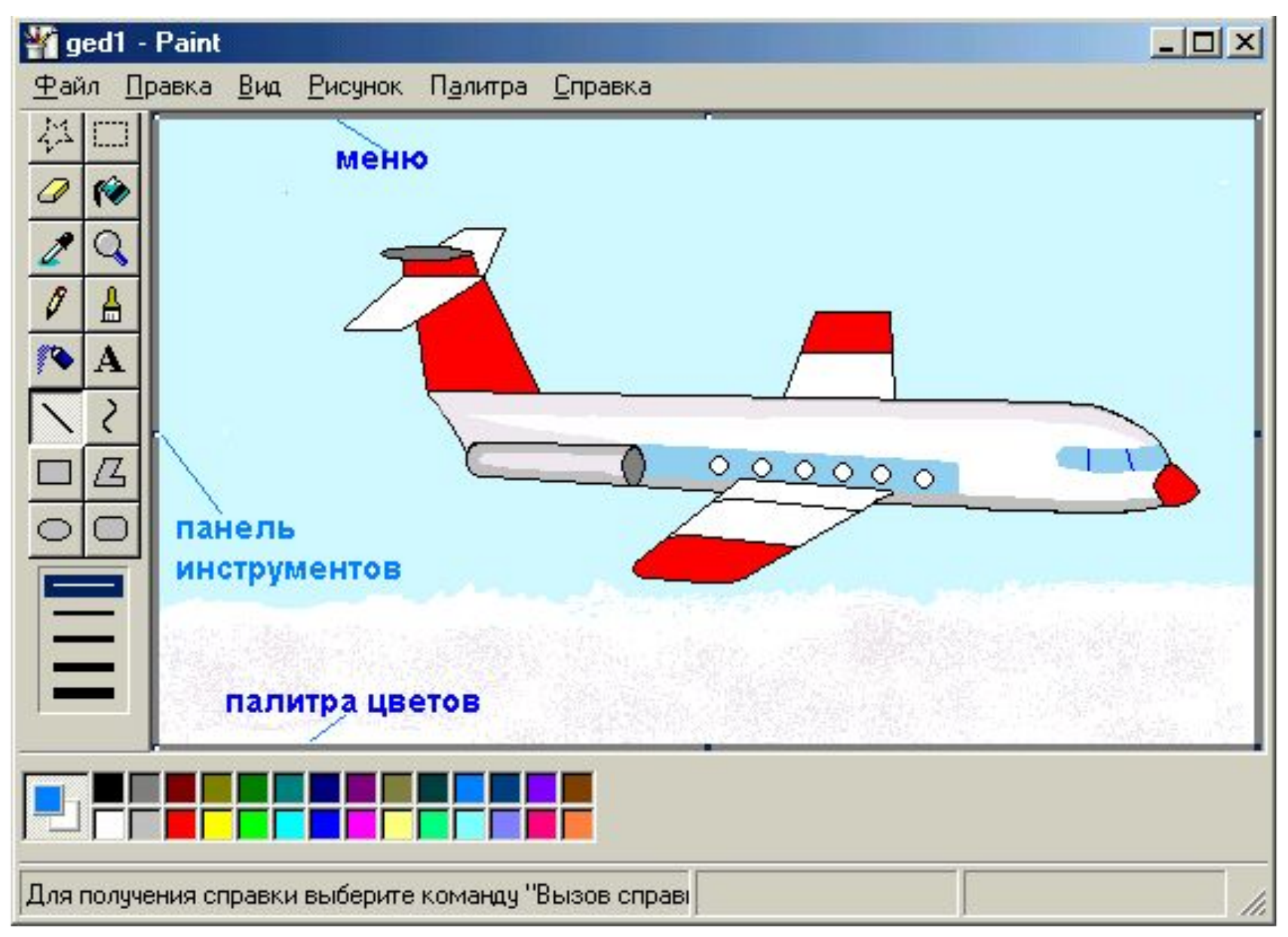

Графический интерфейс программы Paint

## **Задание 1. Рисунок "от руки"**

- Нарисовать произвольный рисунок можно с помощью инструментов свободного рисования: карандаш , кисть, распылитель, ластик.
- Чтобы закрасить замкнутую область, следует выбрать инструмент заливка
- Внимание! Если линия, ограничивающая область заливки, содержит хотя бы одна точку разрыва, то краска прольётся на другие части рисунка.

## Как изменить палитру цветов

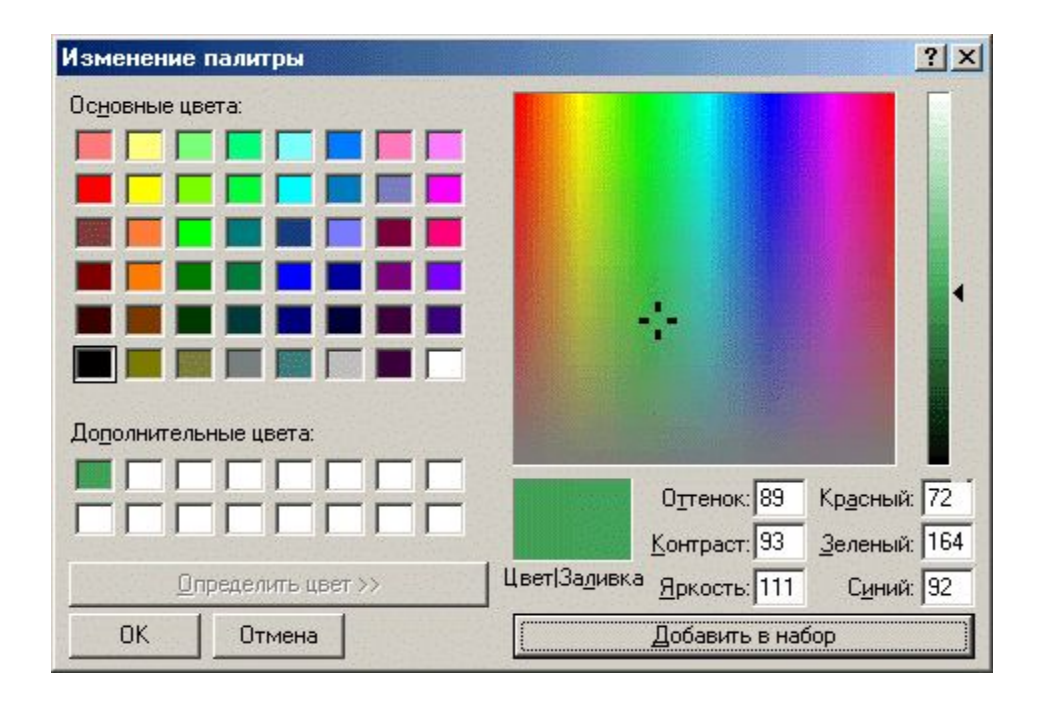

#### **Палитра - Изменить палитру - Определить цвет.**

Установить указатель на выбранный цвет в цветовом прямоугольнике, затем установить движок на выбранный оттенок на линейке справа. Щелкнуть по кнопке **Добавить** в набор, а затем по кнопке Ok. Новый цвет появится в палитре и станет основным цветом.

## Задание 2.

- Нарисуйте изображение используя инструменты > = и заливки
- Используйте инструмент «текст» для создания надписи.

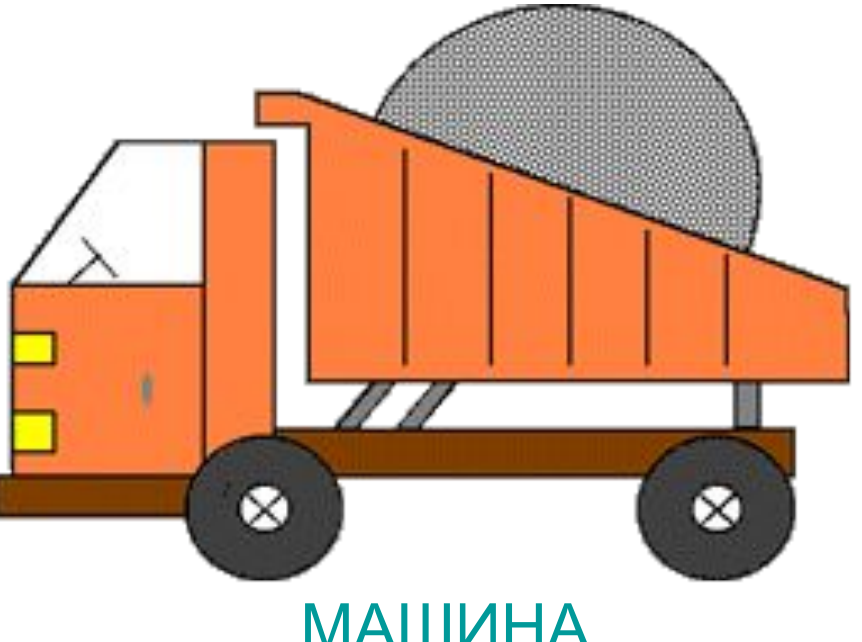

### Задание 3

• Нарисуйте бабочку используя инструменты выделения, меню копирования и меню отразить

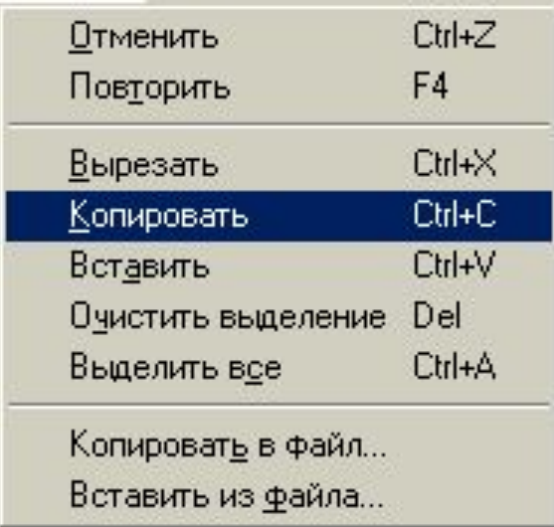

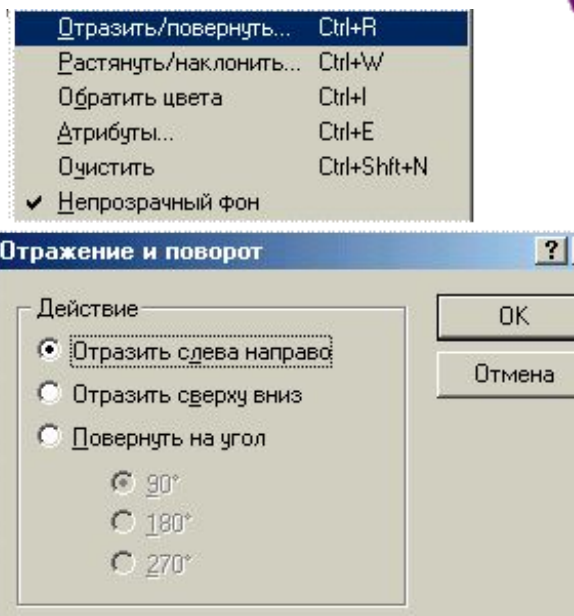

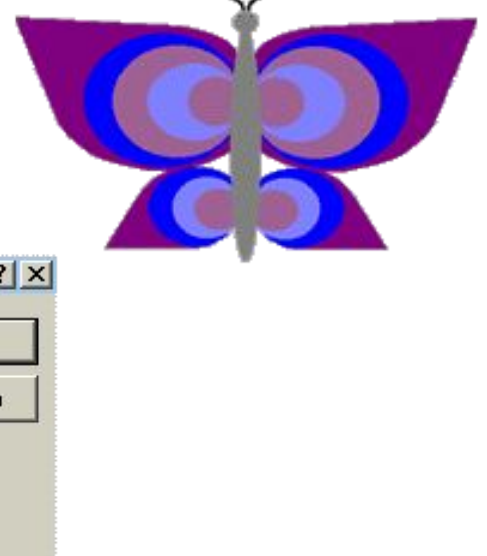

### Задание 4

• Открыть растровый рисунок на компьютере, изменить цвет некоторых деталей используя увеличение и рисование по пикселям.